# FAMIS Cloud: Viewer Guide

### Viewing Spaces and Maps

## **Introduction to FAMIS Cloud**

FAMIS Cloud is the next step forward for FAMIS, the Accruent software UNM uses each day for viewing and updating campus space data and visual maps.

Up until 2020, our instance of FAMIS had been installed on UNM servers. This local version of FAMIS was called FAMIS Classic. With FAMIS Cloud, the Space team has migrated FAMIS to a visually and functionally updated version of the software hosted on Accruent's servers.

#### **FAMIS Cloud for Viewers**

As a FAMIS Cloud Viewer, your permissions will allow you to:

- ✓ Find and view a location includes Properties and Spaces
- View a Property's Visual Map includes applying labels and themes to adjust the image to your need

This guide will walk you through the above functions in FAMIS Cloud and get you familiar with the Cloud user interface, which is the greatest change from FAMIS Classic.

Please send your questions and feedback to space@unm.edu to reach the Space team.

#### **Finding a Location**

Space data has been migrated to FAMIS Cloud. We will start by learning to search this data, which is organized by Properties and Spaces. A Property is a building, which we will look up first and continue from there to more granular locations.

#### Logging In

Logging in is similar to the way you log in to many UNM applications.

FAMIS Cloud performs best in Internet Explorer. In the browser, navigate to **famis.unm.edu**, and you will be routed through the LoboMail sign-in process. Enter your UNM email and password into the prompts:

| NEW MEXICO                 |      |
|----------------------------|------|
| Sign in                    |      |
| NetID@unm.edu              |      |
| Can't access your account? |      |
| Sign-in options            |      |
|                            | Next |

A successful sign-in will bring you to the Find Space page in FAMIS Cloud:

| THE UNIVERSITY OF                                                                          |                                                                                                   |                                               |                |                                                                                    | Space Viewer                                     |  |
|--------------------------------------------------------------------------------------------|---------------------------------------------------------------------------------------------------|-----------------------------------------------|----------------|------------------------------------------------------------------------------------|--------------------------------------------------|--|
| <ul> <li>Property →</li> <li>Space →</li> <li>Find Location</li> <li>Visual Map</li> </ul> | Find Visual Map<br>FIND LOCATION<br>Location Type to Searc<br>FILTER BY<br>Region:                | h For: Space                                  | Select Clear   | V Property:                                                                        | Not Selected Select Clear                        |  |
|                                                                                            | Floor:<br>Owning Group:<br>ADVANCED SEARCH CRITI                                                  | Select                                        | ~              | Active:                                                                            | Yes V                                            |  |
|                                                                                            | Space:<br>Capacity:<br>Total Occupants:<br>Include Complex<br>Allocations:                        | < v           < v           < v           Yes |                | Occupancy Status:<br>Area:<br>Occupant:<br>Allocation Date:                        | Select v<br>Sq.Ft v<br>Select Clear<br>6/15/2020 |  |
|                                                                                            | Allocated Individual:<br>Space Category:<br>Space Type:<br>Functional Category:<br>Billing Group: | Select                                        | Select Clear   | Allocated Group:<br>Space Subcategory:<br>Vacancy:<br>Functional Sub-<br>Category: | Select. V<br>Select V<br>Select V                |  |
| «<br>accruent                                                                              | © Co                                                                                              | pyright 2020 Accruent All Ri                  | iahts Reserved |                                                                                    | FIND RESET                                       |  |

## Search For A Property

We will start by opening the "Property" menu on the left side of the screen. Click on "Property" to open the menu, and then select "Find Property":

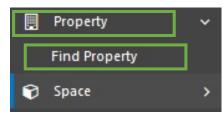

You will now see a number of search fields on the main display:

| Property:      |   | Region:                 | $\sim$   |        |
|----------------|---|-------------------------|----------|--------|
| City:          |   | State/Province:         | Select V | 2      |
| Zip:           |   | Country:                | Select   | $\sim$ |
| Property Type: | ~ | Square Footage:         | to       |        |
| Building #**:  |   | External Property ID 2: |          |        |
|                |   | Status:                 | Active ~ |        |

Search for a building of your choice using any one or combination of fields that represent what you know about that building. Some are manual entry, and others are dropdowns. For the meanings and FAMIS Classic equivalents of all FAMIS Cloud search terms, see the Search Term Glossary at the back of this guide.

Click "Find" when you have entered your search terms, and you will instantly see any results:

| Property:               | Castetter | Region:        | Albu        | uquerque | ~             |              |
|-------------------------|-----------|----------------|-------------|----------|---------------|--------------|
| City:                   |           | State/Provir   | nce: Sele   | ect      |               | v Q          |
| Zip:                    |           | Country:       | Sele        | ect      |               | $\sim$       |
| Property Type:          | ×         | Square Foot    | age:        | to       |               |              |
| External Property ID 1: |           | External Pro   | perty ID 2: |          |               |              |
|                         |           | Status:        | Acti        | ve 🗸     |               |              |
|                         |           |                |             |          | FIND          | RESET        |
| SEARCH RESULTS (1)      |           |                |             | EXCE     | L   ITEMS 1   | TO 1 (OF 1)  |
| Property Name           | Туре      | City           | State       | Zip      | Country       | <u>Sq Ft</u> |
| A0021 - Castetter Hall  | Buildin   | ng Albuquerque | New Mexico  | 87131    | United States | 153384       |

## **Viewing Property Details**

Click on your desired Property's name in its search result, which is a link. This will take you to its detail page:

| SELECT PROPERT           | ΓY                     |                                |                    |
|--------------------------|------------------------|--------------------------------|--------------------|
| Building #**:            | A0021                  |                                |                    |
| Property Name:           | A0021 - Castetter Hall | Building                       | CAST               |
| Address 1:               | 219 Yale Blvd. N.E.    | Description:<br>Property Type: | Academic           |
| Address 2:               |                        |                                |                    |
| City:                    | Albuquerque            | State:                         | NM                 |
| Zip:                     | 87131                  | Country:                       | US                 |
| Sq Ft:                   | 153384                 | Property Currency:             | \$ US Dollar (USD) |
| Property Tier:           |                        | Property<br>Disposition:       |                    |
| <b>Operational Statu</b> | 5:                     | Status:                        | Active             |

In addition to the data you see in the building's General Information, there are a number of dropdown tabs below with even more, categorized building information. For example, under "BR&R and O&M" is where to look for BR&R eligibility and square footage, and "Building Details" contains additional structure details such as year built and Net Asset Category:

| BUILDING DETAILS          |                |                     |                   |  |
|---------------------------|----------------|---------------------|-------------------|--|
| Bldg Efficiency Ratio:    | 62%            | Campus Group:       | MAIN CAMPUS       |  |
| Campus Location:          | CENTRAL        | Net Asset Category: | Repair & Maintain |  |
| Net Asset Value<br>(NAV): | 87%            | Status:             | OPEN              |  |
| UNM Map Grid:             | K-17           | Year Built          | 1951              |  |
| HISTORIC PRESERVATIO      | ON             |                     |                   |  |
| UNM FACILITIES MANAG      | GEMENT & CLERY |                     |                   |  |
| BR&R AND O&M              |                |                     |                   |  |
| BRR Eligibility:          | 100%           | BRR Location:       | A - Main Campus   |  |
| BRR SF:                   | 153384         | OM Eligibility:     | 100%              |  |
|                           |                |                     |                   |  |

Browse these tabs according to your interest in the building, and let the Space team know if there is any missing information that you would like to see.

One of these tabs is "Property Space", which contains a list of Spaces in the building and links to their Space profiles:

| FACILITY                  | FACILITY MANAGEMENT |         |         |           |  |  |
|---------------------------|---------------------|---------|---------|-----------|--|--|
| PROPERTY SPACE            |                     |         |         |           |  |  |
| <b>Status</b><br>InActive | Description 2E1     | Account | Contact | Room Type |  |  |
| InActive                  | <u>2E2</u>          |         |         |           |  |  |
| InActive                  | <u>2E3</u>          |         |         |           |  |  |
| In Active                 | <u>2E4</u>          |         |         |           |  |  |
| Active                    | <u>2E1</u>          |         |         |           |  |  |
| Active                    | <u>2E2</u>          |         |         |           |  |  |
| Active                    | <u>2E3</u>          |         |         |           |  |  |
| Active                    | <u>2E4</u>          |         |         |           |  |  |
| Active                    | 1                   |         |         |           |  |  |
| Activo                    | 1 51                |         |         |           |  |  |

#### Searching For a Space

If you are looking up a Space, going through the building is one way to find its profile, as shown above.

However, in this guide, we will get to the same details using the Find Location search page. Return to the left side bar, and open up the Space menu item. In here, click on "Find Location".

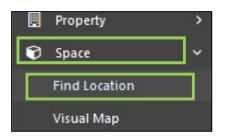

The first step you will see to finding a location is a dropdown to select the type of location you would like to find. You will notice that the menu includes the option to search for a Property. This option is another way to get to the same Find Property window you used earlier.

| Find Visual Map                 |                   |
|---------------------------------|-------------------|
| Location Type to Search<br>For: | Select            |
|                                 | Property<br>Space |

Instead, select "Space". The fields to enter Space search criteria will appear:

| FILTER BY                       |              |              |                              |                     |              |
|---------------------------------|--------------|--------------|------------------------------|---------------------|--------------|
| Region:                         | Not Selected | Select Clear | Property:                    | Not Selected Select | Clear        |
| Floor:                          | Select       | ~            | Active:                      | Yes 🗸               |              |
| Owning Group:                   | Select       | ~            |                              |                     |              |
| ADVANCED SEARCH CH              | RITERIA:     | 12           |                              |                     |              |
| Space Description:              |              |              | Occupancy Status:            | Select              | ~]           |
| Capacity:                       | < V          |              | Area:                        | to                  | Sq. Ft. 🗸    |
| Total Occupants:                | < ~          | 1            | Occupant:                    |                     | Select Clear |
| Include Complex<br>Allocations: | Yes 🗸        |              | Allocation Date:             | 2/4/2020            |              |
| Allocated<br>Individual:        |              | Select Clear | Allocated Group:             |                     | Select Clear |
| Space Category:                 | Select       | ~            | Space Subcategory:           | Select              | ~            |
| Space Type:                     | Select       | ~            | Vacancy:                     | < <                 |              |
| Functional<br>Category:         |              | ~            | Functional Sub-<br>Category: | Select              | ~            |
| Billing Group:                  |              | Select Clear |                              |                     |              |

Before entering your search terms, make sure that "Include Complex Allocations" is set to "Yes". Because Space occupation is very intricate in a university context, the Space team has chosen to use FAMIS's Complex Allocation interface to assign categories, individuals, and groups to Spaces. Complex Allocations allow allocating multiple groups to a Space at varying percentages. As a result, much of a Space's data is stored in this system.

| Total Occupants:                | < ~   |              |
|---------------------------------|-------|--------------|
| Include Complex<br>Allocations: | Yes 🗸 |              |
| Allocated Individual:           |       | Select Clear |

As with properties, use any field or combination of fields to search for a room or other Space that is familiar to you. See the end of this document, again, for a glossary of FAMIS's search terms.

It may be easiest to search for a Space by filtering for its Property and floor. Next to the Property field, click "Select":

| eot <u>Clear</u> | Property:<br>Active:       | Not Selected Select Clear<br>Yes V |
|------------------|----------------------------|------------------------------------|
|                  | Occupancy Status:<br>Area: | Select V                           |

A selection dialog will appear, where you can search for a building by name, number, abbreviation, address, or region (campus):

| Find Pro  | perty                                           |               |                                              | × |
|-----------|-------------------------------------------------|---------------|----------------------------------------------|---|
| Enter Ext | ernal Id, Property Name, Address or Description | Region        |                                              | 1 |
| [         | Central Ave                                     | Albuquerque 🗸 | FIND                                         |   |
| A0102     | A0102 - Bookstore                               | BOOKSTORE     | 2301 Central Ave. N.E.<br>Albuquerque, NM US |   |
| A0103     | A0103 - Hodgin Hall                             | HODGIN        | 1889 Central Ave: N.E.<br>Albuquerque, NM US |   |
| A0104     | A0104 - Sara Raynolds Hall                      | SARAR         | 2001 Central Ave. N.E.<br>Albuquerque, NM US |   |
| A0105     | A0105 - Art Annex                               | ARTX          | 1901 Central Ave. N.E.<br>Albuquerque, NM US |   |
| A0115     | A0115 - Communication<br>And Journalism         | СОММЈ         | 2101 Central Ave. N.E.<br>Albuquerque, NM US |   |
| A0124     | A0124 - Gazebo                                  | GAZEBO        | 1891 Central Ave. N.E.<br>Albuquerque, NM US |   |
| A0125     | A0125 - Student Veterans<br>Of UNM              | VETERANS      | 1621 Central Ave. N.E.<br>Albuguergue, NM US |   |

Click a Property name to add it to your Space search terms.

To narrow down to the floor that contains your Space, select the correct floor descriptor from the dropdown to the left of Property:

| FILTER BY                       |           |
|---------------------------------|-----------|
| Floor:                          | Select 🗸  |
| Owning Group:                   | Select    |
|                                 | General   |
| ADVANCED SEARCH CRITE           | Basement  |
| Space:                          | First     |
| Capacity:                       | Second    |
| Total Occupants:                | Penthouse |
| Include Complex<br>Allocations: | Yes V     |

In the following example images, we will search without entering a specific Space, but for the narrowest possible search results, enter your Space's number in the Space Description field:

| ADVANCED SEARCH CE | RITERIA: |         |
|--------------------|----------|---------|
| Space Description: | 204      | Occupan |
| Capacity:          | < ~      | Area:   |
|                    |          |         |

When finished, click "Find" for your search results:

|                                                                                                    |                                                                         | Property:                                                                                                    | A0021 - Castetter H | all Selent Clear        |
|----------------------------------------------------------------------------------------------------|-------------------------------------------------------------------------|----------------------------------------------------------------------------------------------------|---------------------|-------------------------|
| Floor:                                                                                                    | Second                                                                  | Active:                                                                                                    | Yes V               | iai <u>Deleti Citai</u> |
| Owning Group:                                                                                                    | Select.                                                                 | 1                                                                                                    | -                   |                         |
|                                                                                                    |                                                                         |                                                                                                    |                     |                         |
| DVANCED SEARCH C                                                                                                    | RITERIA:                                                                |                                                                                                    |                     |                         |
| Space Description:                                                                                                    | 1                                                                       | Occupancy Status:                                                                                                    | Select              | ~                       |
| Capacity:                                                                                                    | < v                                                                     | Anea:                                                                                                    | to                  | Sq. Ft. 🗸               |
| Total Occupants:                                                                                                    | < v                                                                     | Occupant:                                                                                                    | -                   | Select Clear            |
| Include Complex<br>Allocations:                                                                                                    | Yes 🗸                                                                   | Allocation Date:                                                                                                    | 2/4/2020            |                         |
| Allocated<br>Individual:                                                                                                    |                                                                         | 1 <u>Clear</u> Allocated Group:                                                                                                    |                     | Select Clear            |
| Space Category:                                                                                                    | Select                                                                  | Space Subcategory:                                                                                                    | Select              | ~                       |
| Space Type:                                                                                                    | Select                                                                  | Vacancy:                                                                                                    | < ~                 |                         |
|                                                                                                    |                                                                         |                                                                                                    |                     |                         |
|                                                                                                    |                                                                         | Functional Sub-<br>Category:                                                                                                    | Select              | ~                       |
| Functional<br>Category:<br>Billing Group:                                                                                                    | Selec                                                                   |                                                                                                    | Select              | Control Incon           |
| Category:<br>Billing Group:<br>FIND LOCATION RESU                                                                                                    |                                                                         | Category:                                                                                                    | Select              | FIND RE                 |
| Category:<br>Billing Group:<br>FIND LOCATION RESU<br>Property                                                                                                    | LTS (159)                                                               | Category:<br>1 <u>Clear</u>                                                                                                    | Select              | Control Incon           |
| Category:<br>Billing Group:<br>FIND LOCATION RESU<br>Property<br>A0021 - Castetter Hall                                                                                                    | LTS (159)                                                               | Category:<br>1 Clear<br>Space                                                                                                    | Select              | Control Incon           |
| Category:<br>Billing Group:<br>FIND LOCATION RESU<br>Property<br>A0021 - Castetter Hall<br>A0021 - Castetter Hall                                                                               | LTS (159)<br>Floor<br>Second                                            | Category:<br>1 Clear<br>Space<br>2E1                                                                                                    | Select              | Control Incon           |
| Category:<br>Billing Group:<br>FIND LOCATION RESU<br>Property<br>A0021 - Castetter Hall<br>A0021 - Castetter Hall<br>A0021 - Castetter Hall                                                     | LTS (159)<br>Floor<br>Second<br>Second                                  | Category:<br>1 Clear<br>2 Space<br>2E1<br>2E2                                                                                                    | Select              | Control Incon           |
| Category:<br>Billing Group:<br>FIND LOCATION RESU<br>Property<br>A0021 - Castetter Hall<br>A0021 - Castetter Hall<br>A0021 - Castetter Hall<br>A0021 - Castetter Hall                           | LTS (159) Floor Second Second Second Second                             | Category:<br><u>1 Clear</u> Space  2E1  2E2  2E3                                                                                                    | Select              | Control Incon           |
| Category:<br>Billing Group:<br>FIND LOCATION RESU<br>Property<br>A0021 - Castetter Hall<br>A0021 - Castetter Hall<br>A0021 - Castetter Hall<br>A0021 - Castetter Hall<br>A0021 - Castetter Hall | LTS (159)  Floor Second Second Second Second Second Second              | Category:<br>1 Clear<br>2 E1<br>2 E2<br>2 E3<br>2 E4                                                                                                    | Select              | Control Incon           |
| Category:                                                                                                    | LTS (159) Floor Second Second Second Second Second Second Second Second | Category:<br><u>t Clear</u><br><u>Space</u><br><u>2E1</u><br><u>2E2</u><br><u>2E3</u><br><u>2E4</u><br><u>2E2</u><br><u>2E4</u><br><u>2E2</u><br><u>2E4</u><br><u>2E2</u> | Select              | Control Incon           |

## Viewing a Space

Click a Space of interest in your search results to go to the Space's detail page. To open the space in a new tab, hold down the Ctrl key while clicking the link. This will keep your search results open in case you need to return to them.

| The second second second second second | and the second second second second second second second second second second second second second second second | a contraction of the second |  |
|----------------------------------------|----------------------------------------------------------------------------------------------------|-----------------------------|--|
| A0021 - Castetter Hall                 | Second                                                                                                    | 203                         |  |
| A0021 - Castetter Hall                 | Second                                                                                                    | 203A                        |  |
| A0021 - Castetter Hall                 | Second                                                                                                    | 204                         |  |
| A0021 - Castetter Hall                 | Second                                                                                                    | 205                         |  |

| VIEW SPACE - GENE     | RAL INFORMATION        |                    |                    |            |
|-----------------------|------------------------|--------------------|--------------------|------------|
|                       |                        |                    |                    | Find Space |
| External Property ID: | A0021                  | External Space ID: | A0021_02_204       |            |
| Property:             | A0021 - Castetter Hall | Description:       | Research Lab - Wet |            |
| Floor:                | Second                 | Last Updated:      | 1/9/2020 7:38 AM   |            |
| Active:               | Yes                    | Tab Order:         | 70                 |            |
| Space:                | 204                    | Last Updated By:   | zAdmin2, 360       |            |
| Telephone:            |                        | Class:             |                    |            |
| Survey Group:         |                        |                    |                    |            |
| CATEGORIZATION        |                        |                    |                    |            |
| OCCUPANCY             |                        |                    |                    |            |
| ASSOCIATED SUB-       | SPACES                 |                    |                    |            |

The Space detail page will function similarly to Property detail pages, with general information that is immediately viewable, but specific categorized details also in dropdowns underneath the General Information section.

Here is additional data about the categorization and region associated with room 204 in Castetter Hall:

| CATEGORIZATION                              |                                                   |
|---------------------------------------------|---------------------------------------------------|
| Allocations & Ownership                     |                                                   |
| Allocated Individual:                       | Complex                                           |
| Allocated Group:                            | Complex                                           |
| Owning Group:                               |                                                   |
| Billing Group:                              |                                                   |
| Ownership Status:                           | Own                                               |
| Functional Usage                            |                                                   |
| Functional Status:                          | OPEN                                              |
| Space Functional Category:                  | Complex                                           |
| Space Functional Sub-Category:              | Complex                                           |
| Categorization                              |                                                   |
| Space Category:                             | 200 - Laboratory Facilities                       |
| Space Sub-Category:                         | 2500 - Research/Non-Class Laboratory              |
| Space Type:                                 | 25001 - Research Lab - Wet                        |
| Space Standard:                             |                                                   |
| Space Standard Approval:                    | No                                                |
| Associated External Space Standards & Codes |                                                   |
| None found.                                 |                                                   |
| OCCUPANCY                                   |                                                   |
| ASSOCIATED SUB-SPACES                       |                                                   |
| AREA                                        |                                                   |
| COMPLEX ALLOCATIONS                         |                                                   |
| CONTACTS                                    | Add Contact Add Contact Company Add Contact Group |
| REGIONS                                     |                                                   |
| Regions                                     | Company Associated                                |
| Albuquerque                                 | UNM                                               |
| UNM - All                                   | UNM                                               |

#### **Viewing Visual Maps**

The main profiles of Properties and Spaces are usually the quickest way to find facts and details on a location, but what if the information you need is better viewed on a floor plan?

As in FAMIS Classic, FAMIS Cloud still has the option to view Spaces in the Visual Map interface. As before, drawings of our floors and buildings are loaded into FAMIS from the AutoCAD files in UNM's virtual Plan Room.

#### Navigating to Visual Maps

There are two ways to reach the Visual Map interface for a Space. First, you may reach it from the Space profile by clicking the Visual Map tab overhead:

| Find Visual Map                  |                    |             |            |
|----------------------------------|--------------------|-------------|------------|
| VIEW SPACE - GENERAL INFORMATION |                    |             |            |
|                                  |                    |             | Find Space |
| External Property ID: A0021      | External Space ID: | A0021_B0_1A |            |
|                                  |                    |             |            |

This tab does not appear over Property profiles. The other way to reach Visual Map is from the left sidebar, in the Space menu:

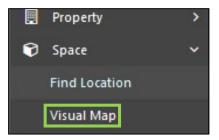

Either option will take you to the Visual Map interface. In this example, we are looking at the Visual Map of Castetter Hall:

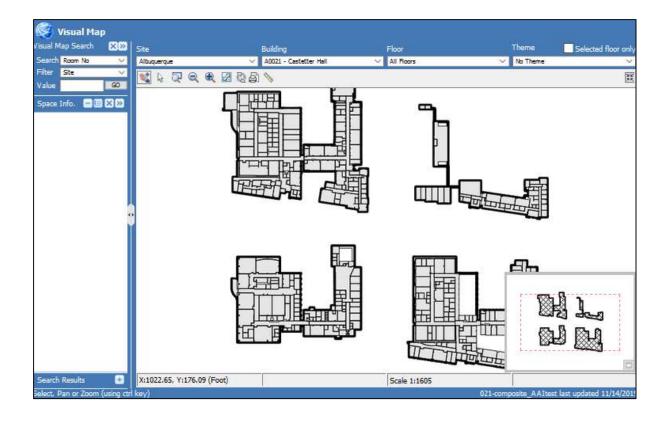

## **Visual Map Search**

When using Visual Maps, there are two ways to search for the map or part of the map you want. First, you can find and select your site (example: Albuquerque), building, and floor (if you would like to zoom in on just one floor of the image) from the top bar of the interface:

| Building                   | Floor      |
|----------------------------|------------|
| A0021 - Castetter Hall 🗸 🗸 | Basement V |
| ම් 💊                       |            |
|                            |            |
|                            | -          |
|                            |            |
|                            |            |
|                            |            |

If you just want to look at the entire composite drawing, "All Floors" is an option.

For a more granular way to search, focused on a specific Space, use the "Visual Map Search" on the left sidebar:

| PARTY OF THE OWNER | <b>Visual Map</b><br>ap Search | ,<br>X> | Site        |
|--------------------|--------------------------------|---------|-------------|
| Search             | Room No                        | ~       | Albuquerque |
| Filter             | Site                           | ~       |             |
| Value              | 11                             | GO      |             |
| Space 1            | Info. 😑 🔳                      |         | -           |

First, start by selecting the type of value you would like to search by. For example, if you would like to search for your desired Space by room number, select "Room No" in the "Search" field:

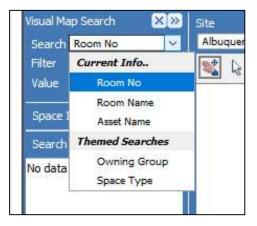

Next, select how you would like to filter your search results. While Visual Map Search can be used as a separate mode of search from the top bar dropdowns, items you select on the top bar can help filter your search here.

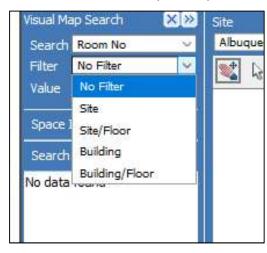

Selecting "No Filter" is the simplest option, but probably will result in many more search results to browse than you want.

To filter your results, you may use one or a combination of two fields that also appear in the top bar of the interface:

- Filtering by Site will show Space results only for the site you have selected in the top bar.
- Filtering by Site/Floor will show Space results only within your selected site *and* selected floor such as all second floors in the Albuquerque site.
- Filtering by Building will give Space results only within the building you have selected in the top bar.
- Filtering by Building/Floor will give Space results only within the selected floor of your selected building.

Let's filter by Building/Floor in Castetter Hall, and search for a Space on the basement floor.

After choosing "Room No" as our search value, select Building/Floor for a filter:

| Visual Ma | ap Search 🛛 🔀   | Site        |
|-----------|-----------------|-------------|
| Search    | Room No 🔗       | Albuquerque |
| Filter    | Building/Floor  |             |
| Value     | GO              |             |
| Space 1   | info. 🛛 🛨 🗐 🗙 😕 |             |
| Search    | Results 🧲       |             |

Now, it's time to move back over to the top bar and select the following:

| Building               |   | Floor    |   |
|------------------------|---|----------|---|
| A0021 - Castetter Hall | ~ | Basement | ~ |
| ê) 📏                   |   |          |   |

Your search results will now be constrained to Castetter Hall's basement level.

If you would prefer, you can now click "Go" in the Visual Map Search to display a list of all Castetter Basement rooms to browse:

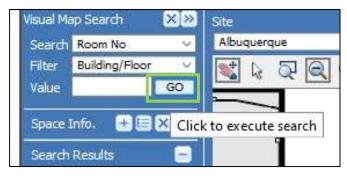

The result of this action will be ten pages of rooms. Click "Next" to browse to the next page of results, and click on any result to center and select it on the visual map:

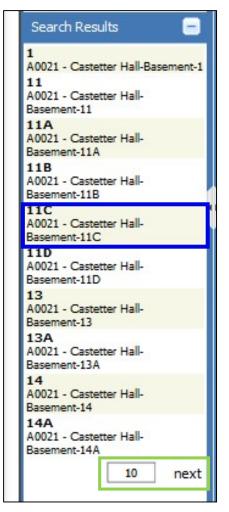

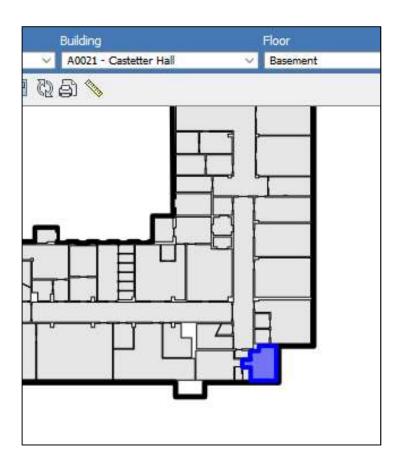

To avoid a manual search, enter a value in the "Value" search box, of the Space you would like selected on the visual map. Search for room 11C by entering this value in the Value field, and then click "Go":

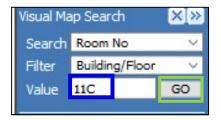

This will select the room immediately on the map:

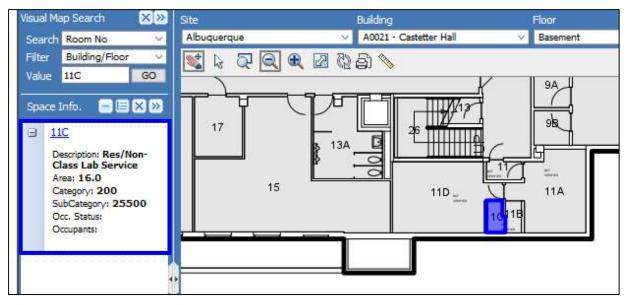

Key information about your selected Space will display on the left, such as Area (square footage), Category, and the link to its profile. This is under a section of the sidebar called "Space Info". Your previous search results still exist, just closed at the bottom of the sidebar. You can click the closed "Search Results" section to re-open them:

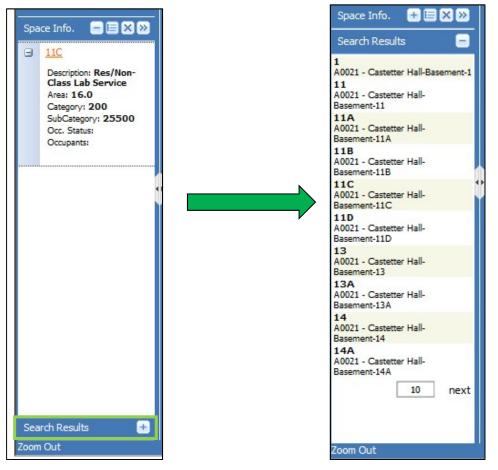

Click the name of the "Space Info" section to return to the information on your currently selected Space.

#### Map Image Manipulation

Another way to select a new Space and display its information in Visual Map is to just click it on the map image, but only if you are using the correct mouse tool. To find a Space on a map by moving and zooming around the map, and to manipulate the image in general, there are several tools you can use:

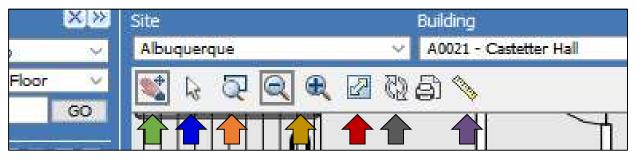

- Navigation/Select: When this tool is selected, click and drag to move the map image. Click a Space to select it.
- Select: When this tool is selected, click a Space to select it, or click and drag over multiple Spaces to select the multiples.
- Zoom Window: Click and drag to select a rectangular area, and release the mouse button to zoom in to that area.

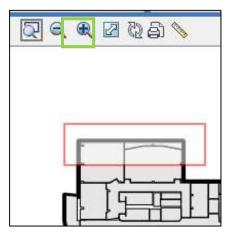

- Zoom In/Out: Click these buttons to instantly zoom in or out. Your mouse's scroll wheel can also be used to zoom, with an even greater degree of control.
- Zoom To Extents: This will zoom out to a distance where you will be able to see the entire composite map image (all floors) on one screen:

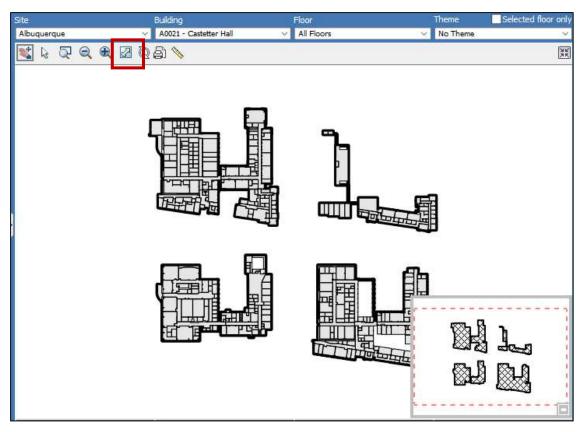

- Reload: Will refresh and re-draw the visual map from the AutoCAD file.
- Measure: your cursor will become an orange dot. Click on the map to add points to a line whose distance will be totaled in the "Distance" display below the map. Click the ruler icon again to delete your line.

|   | 1 |
|---|---|
| 0 |   |
|   |   |
|   |   |

You may already have noticed one more way to move around the Visual Map image, the Overview Map:

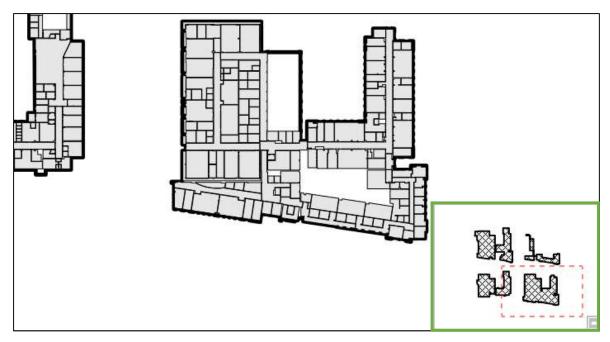

This is the small image of the full map in the lower right corner of the display. The red dashed box in the Overview Map represents your zoom window. Zooming out increases the size of the zoom window. Zooming in will make it smaller. What you can do specifically in the Overview Window is click and drag your zoom window to different parts of the map:

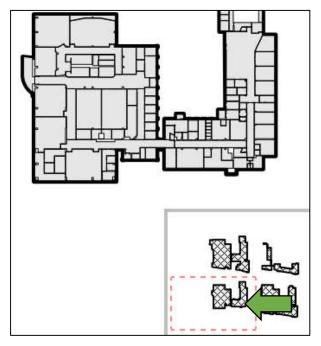

## Printing a Floorplan

There is one final button on the toolbar, Print:

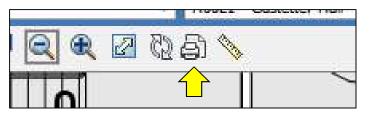

Clicking this button will bring up the Print dialog:

| Printable View Settings | ×                  |
|-------------------------|--------------------|
| Page Size:              | Orientation:       |
| Letter (8.5×11)         | ✓ Landscape ✓      |
|                         | Format:            |
|                         | Printable Page 🛛 🗸 |
|                         | Printable Area:    |
| Display Printable View  | Selected Floor V   |

After the printable view appears you may:

 Change the visible area of the map by right clicking over the map and selecting pan or zoom from the popup menu
 Change the title and scale by modifying those values directly in the title block

Notes:

 You may need to adjust your printer settings to ensure that the printable view appears as desired on the printed output.
 The theme legend will only appears when "Landscape"

 The theme legend will only appears when "Landscape orientation is selected.

First, choose your page size. Customizing your page size is an option if your desired size is not on the dropdown list.

| Page Size:         | Orientation:   |
|--------------------|----------------|
| Letter (8.5×11)    | Landscape      |
| Letter (8.5×11)    | Format:        |
| Legal (8.5x14 in)  | Printable Pag  |
| Tabloid (11x17 in) | Printable Are  |
| A4 (210 x 297 mm)  | Selected Floo  |
| A3 (297 x 420 mm)  | may:           |
| Custom             | by right click |

Choose Portrait or Landscape for your paper orientation, and then from the format options. Most likely, you will want a Printable Page or Image Only:

| w Settings              |                    | >  |
|-------------------------|--------------------|----|
| 9                       | Orientation:       |    |
| ×                       | Landscape 🗸 🗸 🗸    | ŗ. |
|                         | Format:            |    |
|                         | Printable Page 🗸 🗸 | t, |
|                         | Printable Page     |    |
| Printable View          | Image Only         | 1  |
| able view appears you   | Autodesk DWF       |    |
| visible area of the map |                    | 1  |

Both of these options will load in a new tab, to be printed from your browser. Image Only will print only the map. Printable page will print mostly the map, with a few basic details such as building name and scale.

Finally, select the area you would like to print under "Printable Area". You can print the entire floor you are viewing, or your zoom window only.

|                                         | Printable Page    | / |
|-----------------------------------------|-------------------|---|
|                                         | Printable Area:   |   |
| ntable View                             | Selected Floor    | 1 |
|                                         | Selected Floor    |   |
| view appears you<br>ble area of the map | Current Zoom      |   |
|                                         | om the popup menu |   |

When finished selecting your print options, click "Display Printable View" to open your image in a new tab and print through your browser. Here is an example of formatting a printout as a Printable Page:

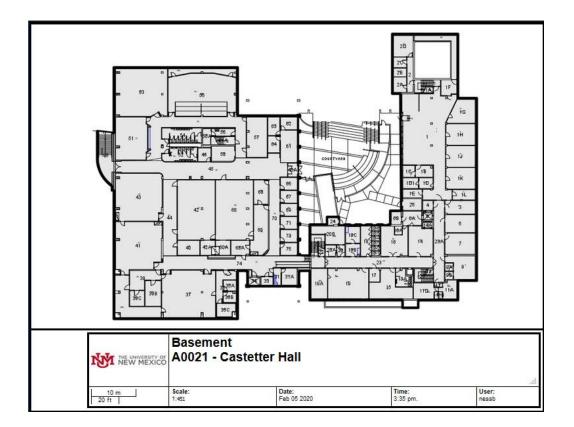

## Using the Map Legend

Another way to impact how you view the visual map is through the Legend options, where you can toggle layers of the AutoCAD drawing. The button to open the Legend may be difficult to find at first:

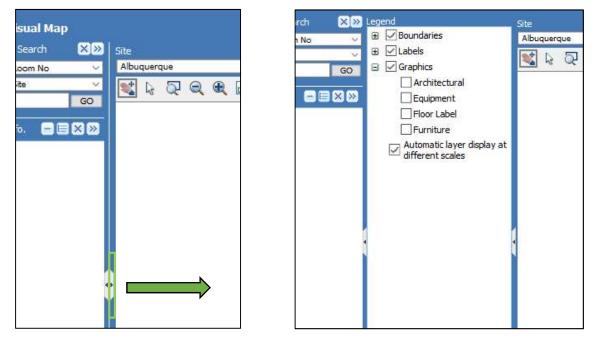

On the border between the Visual Map Search and the map image, there are two very small arrows. As shown above, click the one pointing toward the map. This will open up the Legend. Clicking it again will close it.

Open or close the sets of layer options by clicking the + or – to the left of them:

| egend        |        |                                                                                                    |  |  |
|--------------|--------|----------------------------------------------------------------------------------------------------|--|--|
| Boundaries   |        |                                                                                                    |  |  |
| ~            | Space  | e Outline                                                                                                    |  |  |
| $\checkmark$ | Space  | Background                                                                                                    |  |  |
| $\checkmark$ | Floor  | Outline                                                                                                    |  |  |
| 🗉 🗹 Lab      | els    |                                                                                                    |  |  |
|              | Floorp | olan                                                                                                    |  |  |
| 203          | Roor   | n Number 🗸 🗸                                                                                                    |  |  |
|              | 7      | Point 🗸                                                                                                    |  |  |
|              | Up     | date Text Hgt.                                                                                                  |  |  |
|              | Toolti | p                                                                                                    |  |  |
|              | Roor   | n Number 🗸 🗸                                                                                                    |  |  |
| G Gra        | phics  |                                                                                                    |  |  |
|              | Archit | tectural                                                                                                    |  |  |
|              | Equip  | ment                                                                                                    |  |  |
| 0.000        | Floor  |                                                                                                    |  |  |
| 1000         |        | Secondaria Secondaria Secondaria Secondaria Secondaria Secondaria Secondaria Secondaria Secondaria Secondaria S |  |  |
|              | Furnit |                                                                                                    |  |  |
|              |        | tic layer display at<br>t scales                                                                                |  |  |

- Boundaries: to turn on or off the Space background color, floor outlines, or the outlines of the entire Space. These options may help to focus on room shapes and details in a printout.
- Labels: to turn on or off labels for room numbers, square footage, or assets, either directly on the floorplan or as tooltips (displayed when holding the mouse over a feature). This section also offers the option to adjust the label text size.
- Graphics: layers displaying extra architectural detail, equipment, floor detail, and furniture.
- Automatic Layer Display: If this box is checked, FAMIS will automatically display more detail layers the further you are zoomed into the image.

#### **Applying Themes**

The legend is also where Visual Map Themes will appear, if you choose to apply them.

Just like in FAMIS Classic, Themes visually illustrate how a Space attribute is distributed throughout a Property. The Themes menu can be found on the top bar, to the right of the Floor menu.

| Theme      | Selected floor only |
|------------|---------------------|
| V No Theme | ~                   |
|            | )<br>MK             |
|            |                     |

The two groups of themes you will see in this dropdown menu are themes related to Ownership and Occupation, and other Space Management data.

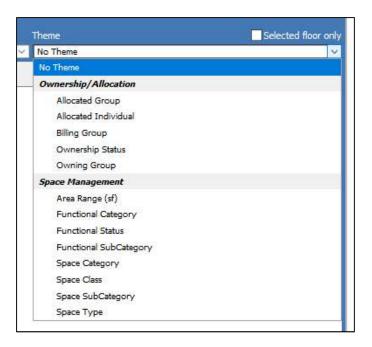

For an example, you may want to visually look at the Allocated Groups for the spaces across Castetter's Basement floor. Zoomed in to focus on the Castetter Basement, navigate to the Theme menu.

Then, select the Allocated Group theme, located under the Ownership and Allocation themes:

|     | Theme Selected floor only |
|-----|---------------------------|
| ×   | No Theme                  |
|     | No Theme                  |
|     | Ownership/Allocation      |
|     | Allocated Group           |
|     | Allocated Individual      |
|     | Billing Group             |
|     | Ownership Status          |
|     | Owning Group              |
| -   | Space Management          |
| 니니  | Area Range (sf)           |
|     | Functional Category       |
| F   | Functional Status         |
|     | Functional SubCategory    |
| r   | Space Category            |
|     | Space Class               |
|     | Space SubCategory         |
| 9 6 | Space Type                |
| TT  |                           |

When you select the theme, a different color or hatching will appear on the Visual Map for each Space's Allocated Group.

To the Left, the map Legend will open with a new section identifying what each of the Theme's colors stands for.

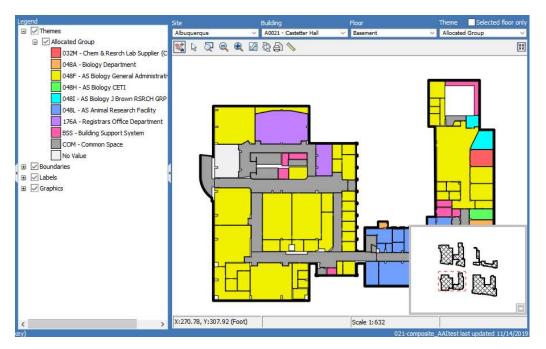

This color key in the Legend will display if you print the Visual Map.

Another way to focus a theme on only one floor, in addition to zooming the image, is to check the "Selected Floor Only" box above the Themes menu:

| Floor      | Theme         | Selected floor only |
|------------|---------------|---------------------|
| Basement 🗸 | Allocated Gro | oup 🗸               |

This will apply the theme colors to only the floor you have selected to the left.

## **Questions?**

We hope this this helps you to find your way around the new FAMIS Cloud user interface.

Contact the Space team at <u>space@unm.edu</u> if any of the FAMIS tools in this guide are not working as they should, or you are in need of data that these FAMIS Cloud tools do not provide.

## Appendix: FAMIS Cloud Search Terms Glossary

| FAMIS Cloud            | FAMIS Classic   | Description                                      |  |  |
|------------------------|-----------------|--------------------------------------------------|--|--|
| Property Search        | Property Search |                                                  |  |  |
| City                   | City            | The city the Property is located in.             |  |  |
| Country                |                 | The country the Property is located in.          |  |  |
| External Property ID 1 | Building        | Building number                                  |  |  |
| External Property ID 2 |                 | [unused field]                                   |  |  |
| Property               | Building + Name | A concatenation of the building number and name. |  |  |

| Property Type                   |                        | [currently unused field]                                                                                                |
|---------------------------------|------------------------|----------------------------------------------------------------------------------------------------|
| Region                          | Site                   | The campus or site of the Property, such as Albuquerque, Valencia, Remotes, etc.                                        |
| Sq. Footage Range               | Building Gross SF      | A field for estimating the square footage of the Property within a range.<br>Search results will be in that range.      |
| State/Province                  |                        | The state the Property is located in.                                                                                   |
| Status                          | Status                 | Whether the building is in use - may be Active or Inactive.                                                             |
| Zip                             | Zip_Code               | The zip code the property is within.                                                                                    |
| Space Search                    |                        |                                                                                                    |
| Active?                         | Status                 | Whether the Space is in use.                                                                                            |
| Allocated Group                 | Allocated Group        | Searches Complex Allocations for departments associated with the Space.                                                 |
| Allocated Individual            | Allocation Employee    | Searches Complex Allocations for individuals associated with the Space.                                                 |
| Allocation Date                 |                        | Searches Complex Allocations for the dates individuals, categories, and functions are assigned to a Space.              |
| Area                            | Net Usable SqFt        | A field for estimating the square footage of the Space within a range.<br>Search results will be in that range.         |
| Billing Group                   |                        | [unused Space field]                                                                                                    |
| Capacity                        |                        | Room capacity in number of persons. UNM tracks occupancy through the Room Details.                                      |
| Functional Category             | Function + Description | A dropdown list of Space Functions as they have appeared in FAMIS Classic reports: 1.0 INSTRUCTION, 11.0 HOSPITAL, etc. |
| Functional Sub-<br>Category     | Function + Description | Functional subcategories as they appeared in FAMIS Classic reports: 1.2 DEPARTMENTAL RESEARCH, etc.                     |
| Include Complex<br>Allocations? |                        | Select if you would like FAMIS Cloud to include data in Complex Allocations in its search. "Yes" is encouraged.         |
| Occupancy Status                |                        | New FAMIS Cloud field. Is the building occupied, partially occupied, or unoccupied?                                     |
| Occupant                        | Occupant List          | Searches FAMIS data for those listed on a Space as Occupants. These are separate from Complex Allocations.              |
| Owning Group                    |                        | [unused field]                                                                                                    |
| Space Category                  | Space Category         | Searches Complex Allocations for the Space Category of the Space, as seen in FAMIS Classic.                             |
| Space Description               | Room                   | The Space's room number.                                                                                                |
| Space Sub-Category              | Subcat                 | Searches Complex Allocations for the Space Subcategory of the Space, as seen in FAMIS Classic.                          |
| Space Type                      |                        | Searches Complex Allocations for the Space Type of the Space, a new subtype of Space Subcategory.                       |
| Total Occupants                 |                        | Number of listed occupants in the Space. Rarely used in UNM reporting.                                                  |

I

| Vacancy | Number of vacancies - slots where an occupant could be assigned to the Space, but isn't. Rarely used in UNM reporting. |
|---------|----------------------------------------------------------------------------------------------------|
|         |                                                                                                    |